## *ODHS/OHA Office of Information Services*

Unregister a lost or damaged YubiKey

**Note:** Some pictures may vary slightly from what you see on your screen. If you notice a variation from these instructions, follow the prompts on your computer.

## **Using an agency computer or connected to Citrix to unregister the lost or stolen YubiKey device.**

- 1. From an agency computer connected to Citrix.
	- Go to https://myprofile.microsoft.com/
	- Sign i[n with your Microsoft account](https://myprofile.microsoft.com/)  (e.g., Firstname.Lastname@dhsoha.oregon.gov)
	- Click **Next**

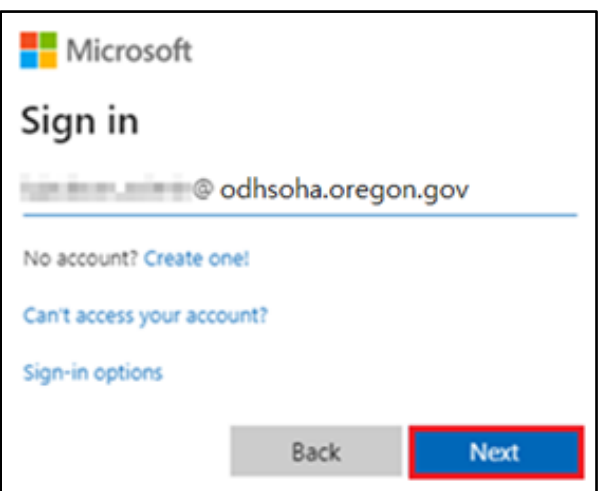

2. Enter your ODHS|OHA network password (the same one used to log into your desktop or laptop). Click **Sign in**.

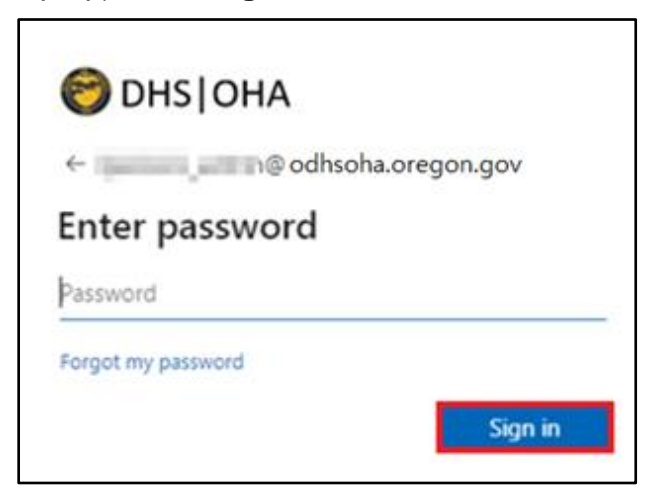

 **Unregister a lost or damaged YubiKey** *Questions? Call 503-945-5623*

3. If you get the More information required screen, click **next** and **skip to step 5**. If you do not get this screen, **continue to step 4**.

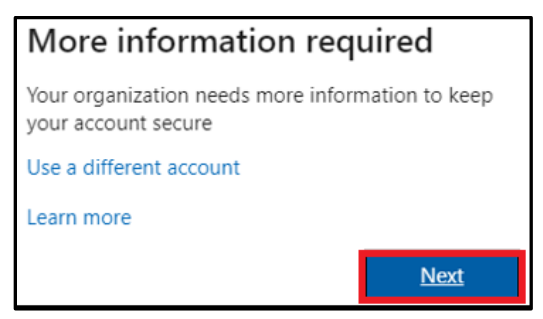

4. Click **Security info** on the left.

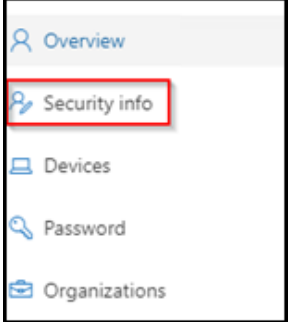

5. On the Security info screen, click **Delete** to the right of Authenticator app method.

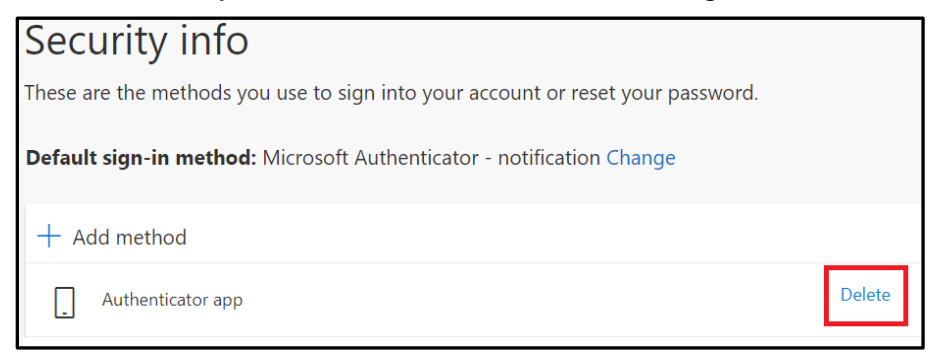

6. On the Delete authenticator app pop-up, click **OK**.

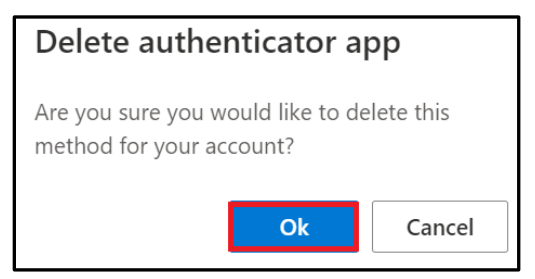

**To register your replacement YubiKey, follow the YubiKey Instructions for MFA Registration.** 

 **Unregister a lost or damaged YubiKey** *Questions? Call 503-945-5623*